## Chapter6

画像や動画の挿入と リンクの設定

Webページに画像や動画を挿入します。また、画像やテキストから、 別のWebサイトや別のページにジャンプするリンク機能について学習 します。

Lesson1 画像の挿入と編集

Web ページで使用できる画像には、「JPEG」「GIF」「PNG」の形式があり、用途によっ てそれぞれ使いわけます。

◆ **画像の**挿入

まましいサイト名:「chap 6」<br>課題 新規ファイルに "sizen 01 .jpg" を挿入し、"sample.html" で保存します。

- 1. 新規ドキュメントを作成し、ドキュメントウィンドウに挿入ポインターを置 きます。
- 2. [挿入] パネル- [HTML] カテゴリから [Image] を選択します。

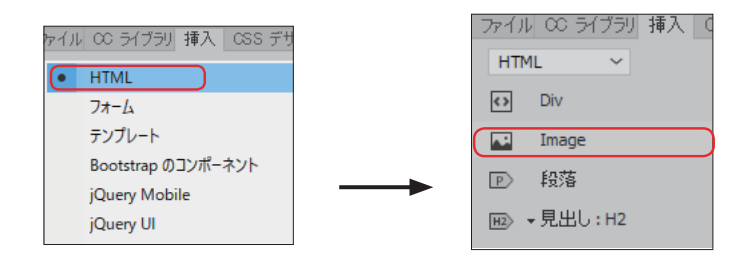

- 3. [イメージソースの選択] ダイアログボックスが表示されますので、"img" フォルダーから"sizen01.jpg"を選択します。
- 4. ライブビューに切り替えると、画像が表示され、コードビューでは<img>タグが 挿入されます。

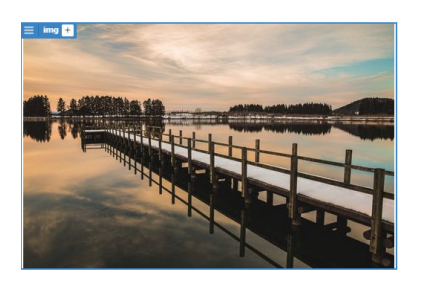

<img src="img/sizen01.jpg" width="500" height="333" alt=""/>

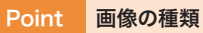

Web 用画像のカラーモードは RGB です。 ▶**JPEG/JPG**

**1**

**2**

**3**

**4**

**5**

**6**

**7**

**8**

**9**

写真など色数が多い場合に使います。 画像の劣化を防ぐために圧縮率を「100%」 で保存すると良いですが、Web 用素材と する場合は、圧縮率を下げ(60 〜 80%)画 像サイズを小さくして保存します。透過情 報を持つことができず、透明は白に置き換 わります。

## ▶**GIF**

色数が少ないロゴやイラストに使います。

## ▶**PNG**

GIF 形式では表現しきれない場合に使います。

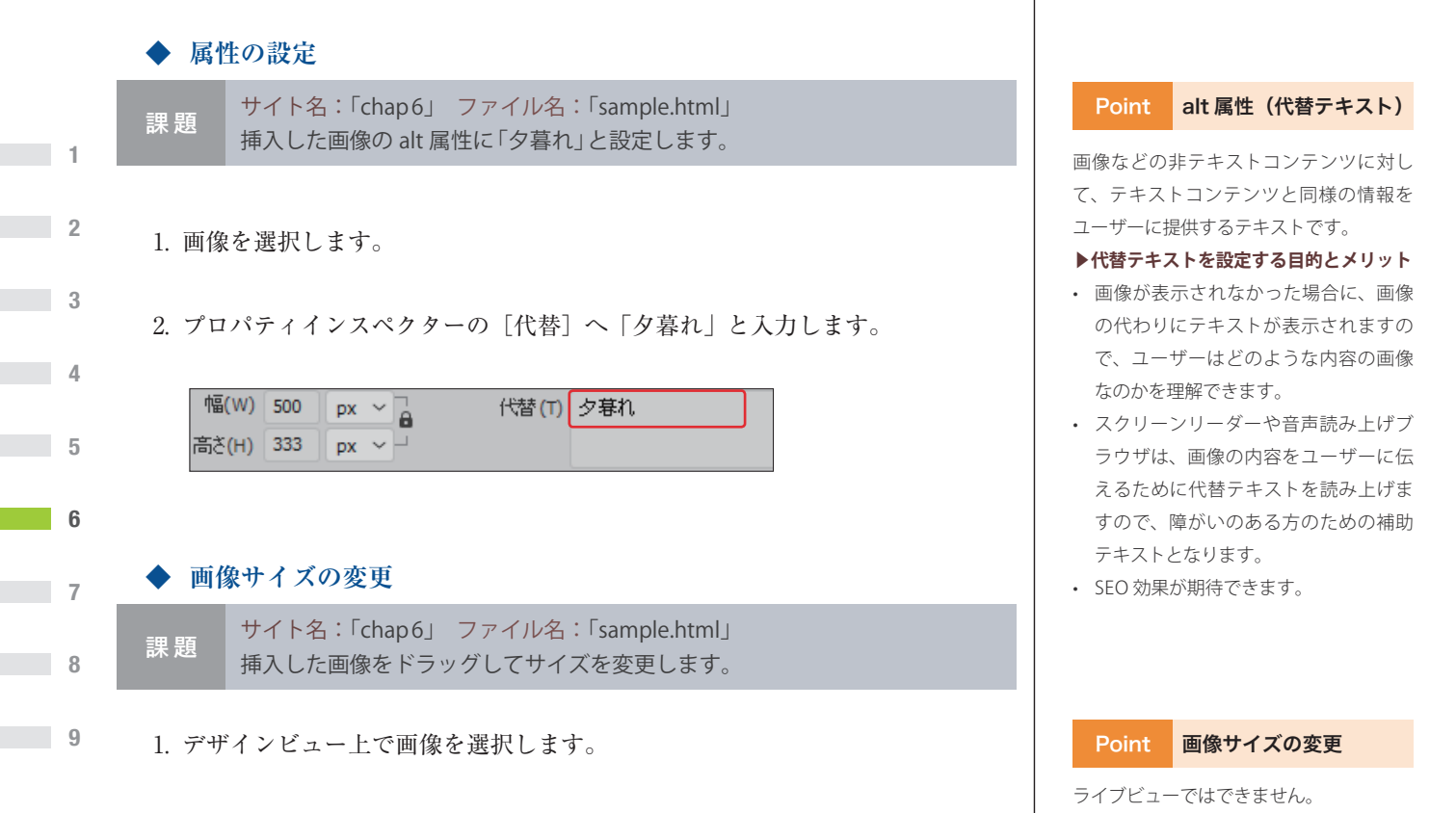

2. 「■」にマウスを移動し、マウスポインターが双方向矢印の状態でドラッグ します。

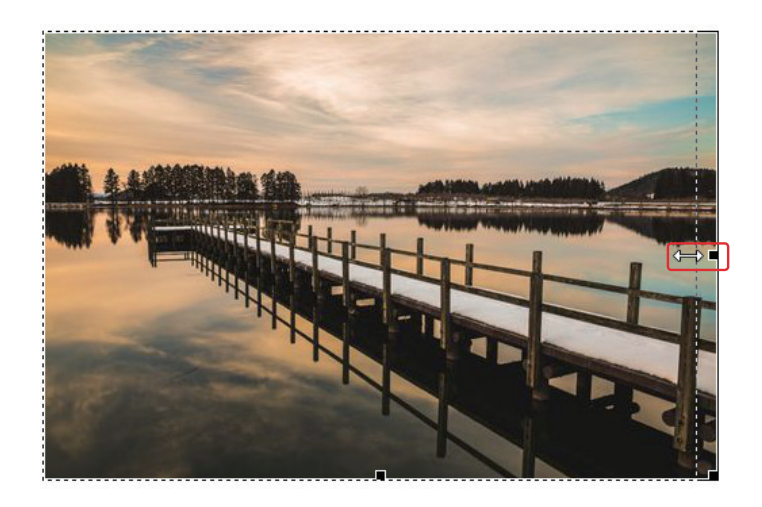

3. プロパティインスペクターの「サイズの縦横比固定の切り替え]をクリック すると、元画像の縦横の比率が維持された大きさとなります。

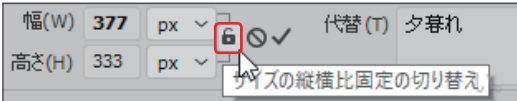

4. プロパティインスペクターの [元のサイズに戻す] をクリックすると、元画 像の大きさとなります。

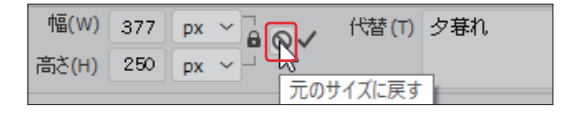

Dreamweaver/HTML で画像サイズを変 更すると、Web ページ上で見た目だけが 変更され、元画像自体のサイズは変更さ れませんので[元のサイズに戻す]ボタン を押すと、元のサイズに戻ります。

Memo 元のサイズに戻す